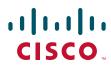

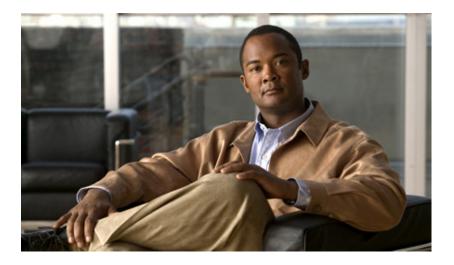

# **Cisco Supervisor Desktop User Guide**

Cisco Unified Contact Center Enterprise Release 7.5 July 2008

### **Americas Headquarters**

Cisco Systems, Inc. 170 West Tasman Drive San Jose, CA 95134-1706 USA http://www.cisco.com Tel: 408 526-4000 800 553-NETS (6387) Fax: 408 527-0883 THE SPECIFICATIONS AND INFORMATION REGARDING THE PRODUCTS IN THIS MANUAL ARE SUBJECT TO CHANGE WITHOUT NOTICE. ALL STATEMENTS, INFORMATION, AND RECOMMENDATIONS IN THIS MANUAL ARE BELIEVED TO BE ACCURATE BUT ARE PRESENTED WITHOUT WARRANTY OF ANY KIND, EXPRESS OR IMPLIED. USERS MUST TAKE FULL RESPONSIBILITY FOR THEIR APPLICATION OF ANY PRODUCTS.

THE SOFTWARE LICENSE AND LIMITED WARRANTY FOR THE ACCOMPANYING PRODUCT ARE SET FORTH IN THE INFORMATION PACKET THAT SHIPPED WITH THE PRODUCT AND ARE INCORPORATED HEREIN BY THIS REFERENCE. IF YOU ARE UNABLE TO LOCATE THE SOFTWARE LICENSE OR LIMITED WARRANTY, CONTACT YOUR CISCO REPRESENTATIVE FOR A COPY.

The Cisco implementation of TCP header compression is an adaptation of a program developed by the University of California, Berkeley (UCB) as part of UCB's public domain version of the UNIX operating system. All rights reserved. Copyright © 1981, Regents of the University of California.

NOTWITHSTANDING ANY OTHER WARRANTY HEREIN, ALL DOCUMENT FILES AND SOFTWARE OF THESE SUPPLIERS ARE PROVIDED "AS IS" WITH ALL FAULTS. CISCO AND THE ABOVE-NAMED SUPPLIERS DISCLAIM ALL WARRANTIES, EXPRESSED OR IMPLIED, INCLUDING, WITHOUT LIMITATION, THOSE OF MERCHANTABILITY, FITNESS FOR A PARTICULAR PURPOSE AND NONINFRINGEMENT OR ARISING FROM A COURSE OF DEALING, USAGE, OR TRADE PRACTICE.

IN NO EVENT SHALL CISCO OR ITS SUPPLIERS BE LIABLE FOR ANY INDIRECT, SPECIAL, CONSEQUENTIAL, OR INCIDENTAL DAMAGES, INCLUDING, WITHOUT LIMITATION, LOST PROFITS OR LOSS OR DAMAGE TO DATA ARISING OUT OF THE USE OR INABILITY TO USE THIS MANUAL, EVEN IF CISCO OR ITS SUPPLIERS HAVE BEEN ADVISED OF THE POSSIBILITY OF SUCH DAMAGES.

CCDE, CCENT, Cisco Eos, Cisco Lumin, Cisco Nexus, Cisco StadiumVision, Cisco TelePresence, the Cisco logo, DCE, and Welcome to the Human Network are trademarks; Changing the Way We Work, Live, Play, and Learn and Cisco Store are service marks; and Access Registrar, Aironet, AsyncOS, Bringing the Meeting To You, Catalyst, CCDA, CCDP, CCIE, CCIP, CCNA, CCNP, CCSP, CCVP, Cisco, the Cisco Certified Internetwork Expert logo, Cisco IOS, Cisco Press, Cisco Systems, Cisco Systems Capital, the Cisco Systems logo, Cisco Unity, Collaboration Without Limitation, EtherFast, EtherSwitch, Event Center, Fast Step, Follow Me Browsing, FormShare, GigaDrive, HomeLink, Internet Quotient, IOS, iPhone, iQ Expertise, the iQ logo, iQ Net Readiness Scorecard, iQuick Study, IronPort, the IronPort logo, LightStream, Linksys, MediaTone, MeetingPlace Chime Sound, MGX, Networkers, Networking Academy, Network Registrar, PCNow, PIX, PowerPanels, ProConnect, ScriptShare, SenderBase, SMARTnet, Spectrum Expert, StackWise, The Fastst Way to Increase Your Internet Quotient, TransPath, WebEx, and the WebEx logo are registered trademarks of Cisco Systems, Inc. and/or its affiliates in the United States and certain other countries.

All other trademarks mentioned in this document or Website are the property of their respective owners. The use of the word partner does not imply a partnership relationship between Cisco and any other company. (0807R)

Any Internet Protocol (IP) addresses used in this document are not intended to be actual addresses. Any examples, command display output, and figures included in the document are shown for illustrative purposes only. Any use of actual IP addresses in illustrative content is unintentional and coincidental.

© 2008 Cisco Systems, Inc. All rights reserved.

© 2008 Calabrio, Inc. All rights Reserved. Produced in the U.S.A.

# Contents

| С | tisco Supervisor Desktop User Guide                       |
|---|-----------------------------------------------------------|
|   | Introduction 5                                            |
|   | Intended Audience 5                                       |
|   | What's New in This Release 5                              |
|   | Supervisor Desktop Feature Levels 6                       |
|   | Logging into Supervisor Desktop 7                         |
|   | Changing Your Password 8                                  |
|   | Access Through a VPN From Behind a NAT Firewall or Router |
|   | Automated Updates 10                                      |
|   | The Supervisor Desktop Window 11                          |
|   | Setting Preferences 13                                    |
|   | Agent Tree 15                                             |
|   | Formatting Agent Names in the Agent Tree 15               |
|   | Restoring the Interface Default Layout 16                 |
|   | Toolbar Buttons and Shortcut Keys 17                      |
|   | Integrated Browser Pane 19                                |
|   | Status Bar 19                                             |
|   | Real Time Displays 21                                     |
|   | Team Skill Statistics 21                                  |
|   | Skill Summary Statistics 23                               |
|   | Skill Agent State 24                                      |
|   | Team Agent Statistics 25                                  |
|   | Team Agent State 26                                       |
|   | Agent vs. Team Statistics 27                              |
|   | Agent Call Log 30                                         |
|   | Agent ACD State Log 31                                    |
|   | Agent Active Call 32                                      |
|   | Enterprise Data 33                                        |
|   | Call History 33                                           |
|   | Monitoring Agents 34                                      |
|   | CAD-Based Monitoring 34                                   |
|   | Unified CM-Based Monitoring 35                            |
|   |                                                           |

# Contents

- Pushing a Web Page to an Agent 36
- Barging In on Calls 37
- Intercepting Calls 38
- Recording Calls 39
- Changing Agents' ACD States 40
- Using Chat 41
   Predefined High-Priority Chat Messages 45
- Using the Integrated Browser 47
   Browser Toolbar 47
- Sending Team Messages 49
- Creating Supervisor Work Flows 51
  - Example: Setting Up a Supervisor Work Flow 53
    - Work Flow Actions 56
      - Audible Alert Action 56
      - Message Box Action 58
      - Report Action 58
      - Tree Control Action 59
      - Email Alert Action 60
- Re-skilling Agents 62
- Using Supervisor Record Viewer 65
- Service Autorecovery 69

Index 71

# **Cisco Supervisor Desktop User Guide**

### Introduction

Cisco Supervisor Desktop for Cisco Unified Contact Center Enterprise (Unified CCE) is a robust computer telephony integration solution for single-site and multi-site IP-based contact centers that is easy to deploy, configure, and manage. It provides supervisors with powerful tools to increase productivity and improve customer satisfaction.

The features of Supervisor Desktop allow you to view real-time statistics, monitor and coach agents, and barge-in, intercept, and record active agent calls when necessary, enabling effective management of agent resources.

#### Intended Audience

This document is written for contact center supervisors who use Supervisor Desktop on their computers.

#### What's New in This Release

Cisco Agent Desktop 7.5 includes these new features:

- Integration with Cisco Unified Presence Server
- Multiple tabs in integrated browser
- Additional keyboard shortcuts for improved accessibility
- User interface now also localized in Canadian French and Norwegian
- User documentation now also localized in Canadian French

# **Supervisor Desktop Feature Levels**

There are three feature levels of Cisco Supervisor Desktop: Standard, Enhanced, and Premium.

The following table lists the features that are available in each feature level of Supervisor Desktop. Features that are not listed here are in all three feature levels.

| Feature                                                                                 | Standard | Enhanced | Premium |
|-----------------------------------------------------------------------------------------|----------|----------|---------|
| Barge-in                                                                                | •        | •        | •       |
| Cisco Mobile Agent support                                                              | •        | •        | •       |
| Cisco Unified Presence Server integration                                               | •        | •        | •       |
| Integrated browser                                                                      | •        | •        | •       |
| Intercept                                                                               | •        | •        | •       |
| Real-time displays (charts)                                                             |          |          | •       |
| Real-time displays (text)                                                               | •        | •        | •       |
| Recording                                                                               |          | •        | •       |
| Silent monitoring                                                                       | •        | •        | •       |
| Skill statistics                                                                        | •        | •        | •       |
| Supervisor work flows—all actions except threshold alerts for tree control actions only |          |          | •       |
| Supervisor work flows—threshold alerts for tree control actions only                    |          | •        | •       |
| Team messages                                                                           | •        | •        | •       |
| Web page push to agents                                                                 |          |          | •       |

 Table 1.
 Supervisor Desktop features

# Logging into Supervisor Desktop

**NOTE:** If you want to use all of the functionality of Supervisor Desktop, you must first log into Agent Desktop. For more information, see the *Cisco Agent Desktop User Guide*.

#### To start Supervisor Desktop:

 Choose Start > Programs > Cisco > Desktop > Supervisor. The Supervisor Login window appears (Figure 1).

| Supervisor Login             |                                                         |
|------------------------------|---------------------------------------------------------|
|                              | NOTE: The<br>Supervisor Login<br>window prompts for     |
| Login Name: kaminsn          | either your name or<br>your ID, depending               |
| Password: *****              | on the method that<br>your administrator<br>configured. |
| <u>OK</u> <u>Cancel</u> Help |                                                         |

Figure 1. Supervisor Login window

2. Enter your Supervisor Desktop login name/ID and password in the appropriate fields, then click OK or press Enter. Supervisor Desktop starts.

**NOTE:** After you log in, the application does not show any data and the status bar displays "No Service". You must select a team from the Team drop-down list to display data.

**NOTE:** The first time you log into Supervisor Desktop, the password is empty by default—all you need to enter is your Login ID. After you've logged in, create a password using the Change Password function.

**NOTE:** The first time you log into Supervisor Desktop, the Login Name/ID field is empty. The next time you log in, the Login Name/ID field is automatically filled with the information you entered before. If you share a computer with another supervisor, verify that this field has your information and not the other supervisor's information.

**NOTE:** The first time you log into Supervisor Desktop, it may take some time for Supervisor Desktop to start because default report data must be generated.

#### **Changing Your Password**

Do not share your password with others. If someone else learns your password, complete the following steps to change it.

#### To change your password:

1. From the menu bar, choose Tools > Change Password. The Change Password dialog box appears (Figure 2).

Figure 2. Change Supervisor Password dialog box

| Change Supervisor Password | X |
|----------------------------|---|
| Old password:              |   |
| New password:              |   |
| Confirm new password:      |   |
| OK Cancel Help             |   |
|                            |   |

2. Type your old password, your new password, and your new password again. If your old password was empty (blank), leave the Old password field empty.

NOTE: Passwords are a maximum of 32 alphanumeric characters.

3. Click OK. Your password is changed.

### Access Through a VPN From Behind a NAT Firewall or Router

When a desktop is using network address translation (NAT) due to a firewall or router, then virtual private network (VPN) software must be used on the desktop to ensure full bi-directional network connectivity between the contact center servers and the desktop. Failure to use VPN software will result in connectivity issues and a loss in functionality such as silent monitoring failures and missing information in the agent tree.

**NOTE:** Using a VPN is recommended in order to provide a more secure connection when using Supervisor Desktop outside the contact center.

The VPN connection must be established before starting Supervisor Desktop. If the VPN connection is lost during a session, you must restart Supervisor Desktop after the connection is reestablished.

If Supervisor Desktop can log into all services except the Chat service, you must restart Supervisor Desktop after the Chat service comes back online.

It has been verified that Cisco VPN 3000 Concentrator and Cisco VPN Client work properly with Supervisor Desktop, and are supported for access. VPN solutions from other vendors may work correctly, but since they have not been formally verified, they are not supported. If you want an alternative solution to be verified, please contact your Cisco distributor.

### Automated Updates

CAD enables your system administrator to update all instances of Supervisor Desktop automatically to a newer version.

Every time you launch Supervisor Desktop, the software checks to see if there is an updated version available, or if there was a system configuration change that requires a Windows registry change. If either of these conditions are true, the software automatically runs the update process.

When the update process runs, a dialog box appears, stating that your copy of Supervisor Desktop will be updated. Click OK and then follow the instructions in the series of dialog boxes that follows.

After the update finishes, a final dialog box appears, stating that your update is complete. Click OK, restart Supervisor Desktop, and log in as you usually do.

**NOTE:** To ensure that automated updates function correctly, you must configure Internet Explorer so that it checks for newer versions of stored pages. To configure this setting, launch Internet Explorer and choose Tools > Internet Options. In the Browsing history section on the General tab, click Settings. Select the option labeled Every time I visit the webpage.

NOTE: If the automated update fails, contact your administrator.

### The Supervisor Desktop Window

The Supervisor Desktop window is divided into 5 areas:

- The skill group tree, which lists all of the skill groups associated with the team you choose from the team drop-down list
- The agent tree, which lists all of the agents and supervisors on the team
- Tabular/graphical real time displays of skill group information
- Tabular/graphical real time displays of agent and team information
- Integrated browser (if enabled)

The Supervisor Desktop interface is highly configurable. By default, the browser is not enabled and the panes are not dockable. However, you can add or remove real time displays, enable the integrated browser, and enable all panes to act as dockable windows (so you can move them and resize them independently). You can also change the size of the toolbar icons from the default  $16 \times 16$  pixels to  $32 \times 32$  pixels.

The specific panes that are displayed depends on the nodes that you select in the skill group and agent trees. If you choose to enable the integrated browser, the real time displays and the browser appear on two tabs in the right pane. Figure 3 shows Supervisor Desktop with the integrated browser enabled and the default real time displays (Team Skill Statistics, Team Agent Statistics, and Team Agent State).

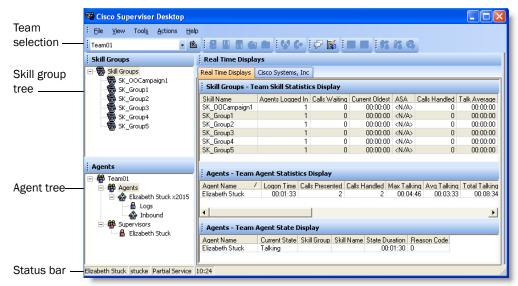

#### Figure 3. Supervisor Desktop interface

When Supervisor Desktop is in default layout (movable windows are disabled), Skill Groups real time displays occupy approximately the top half of the right pane, and the Agents real time displays occupy approximately the lower half of the right pane. The tree panes and real time display panes can all be resized by dragging the horizontal splitters up and down and the vertical splitters left and right.

If you choose to enable movable windows (see "Setting Preferences" on page 13), all of the real time display panes can be resized and moved anywhere on your desktop. However, each type of display can only dock to another display of its own type. In other words, Skill Group displays dock to other Skill Group displays and Agent displays dock to other Agent displays. For example, you cannot separate one Agent display from another Agent display, although they can be resized in relationship to each another (Figure 4).

Figure 4. Example of rearranged and resized displays

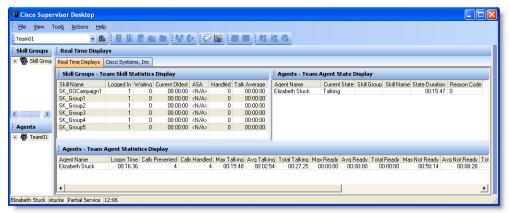

Real time display panes are identified as containing information related to skill groups or agents by the text in their title bars (Figure 5). For more information about all of the available real time displays, see "Real Time Displays" on page 21.

Figure 5. Identifying real time displays

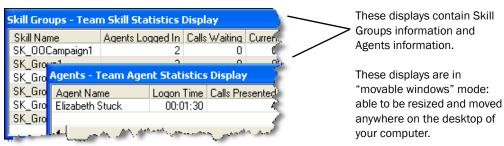

# **Setting Preferences**

The Preferences window controls the information that is displayed in the real time display panes and the behavior of those panes. Table 2 summarizes the parameters you can configure for skill groups, skills, teams, agents, and calls, using the Preferences window.

| Tree Control<br>Node | Available Real Time Displays | Configure<br>Columns? | Configure<br>Graphs? | Configure<br>Refresh? |
|----------------------|------------------------------|-----------------------|----------------------|-----------------------|
| Skill Groups         | Team Skill Statistics        | Yes                   | Yes                  | Yes                   |
| Skill                | Skill Summary Statistics     | Yes                   | No                   | Yes                   |
|                      | Skill Agent State            | Yes                   | Yes                  | No                    |
| Team                 | Team Agent Statistics        | Yes                   | Yes                  | Yes                   |
|                      | Team Agent State             | Yes                   | Yes                  | No                    |
| Agent                | Agent vs. Team Statistics    | Yes                   | Yes                  | Yes                   |
| Logs                 | Agent Call Log               | Yes                   | No                   | No                    |
|                      | Agent ACD State Log          | Yes                   | No                   | No                    |
| Calls                | Agent Active Call            |                       | No                   | No                    |
|                      | Enterprise Data              | Yes                   | No                   | No                    |
|                      | Call History                 | Yes                   | No                   | No                    |

 Table 2.
 Configurable elements of Supervisor Desktop

#### To set your interface preferences:

1. Choose View > Preferences. The Preferences window appears (Figure 6).

| Preferences                                                                                                    |                                                                                      | ×                                                                |
|----------------------------------------------------------------------------------------------------|--------------------------------------------------------------------------------------|------------------------------------------------------------------|
| Image: Skill Groups         Image: Skill         Image: Skill      < | Team Skill Statistics     Columns     Graphical displays     Refresh rate in seconds | Configure<br>Select                                              |
| Enable movable windows     Enable Integrated Brows     Change Report Font Size     Restore default layout                                                                                                    | er 🗌 Enab                                                                            | le Large Toolbar Icons<br>le Cisco Unified Presence<br>OK Cancel |

Figure 6. Preferences window

2. In the left pane, select a node. The right pane displays that node's settings.

NOTE: If a display element is grayed out, it cannot be configured.

- 3. If you want to configure the columns that are displayed, complete the following steps.
  - a. Select Columns and click the ellipsis (...). The Configure Columns dialog box appears.
  - b. Select the columns you wish to appear in the display. Use the up and down arrows to set the order in which you want them to appear.
  - c. Click OK when done.
- 4. If you want to configure the chart that is displayed, complete the following steps.
  - a. Select Graphical displays and click the ellipsis (...). The Select charts dialog box appears.
  - b. Select the chart you wish to appear in the display, then click OK. You can select only one chart for each real time display.

- 5. If you want to configure the refresh rate, select Refresh rate in seconds and adjust the rate.
- 6. If you want to be able to rearrange the real time display panes, select the Enable movable windows check box.
- 7. If you want the toolbar icons to be  $32 \times 32$  pixels instead of the default  $16 \times 16$  pixels, select the Enable Large Toolbar Icons check box.
- 8. If you want to have access to the integrated browser in Supervisor Desktop, select the Enable Integrated Browser check box.
  - To configure a home page that is different from the default of www.cisco.com, select the Browser node in the left pane. Enter a URL in the Browser home page field in the right pane, then click OK.
  - If you want to have access to more than one browser tab, complete the following steps.
    - a. Select the Browser node in the left pane.
    - b. Select a number from 1 to 10 in the Number of Browser Tabs field in the right pane.
    - c. For each additional browser tab, select the tab from the Browser Tab field, then enter a URL in the Browser home page field. If you do not enter a home page, the tab will not display.
- 9. If you want to have access to the Unified Presence server, select the Enable Cisco Unified Presence check box.
- 10. Click OK to save your configuration.

### **Agent Tree**

The Agent tree displays all agents and supervisors on the selected team who are currently logged in. The icon next to the agent's name indicates the agent's current state.

**NOTE:** CAD-BE agents may close CAD-BE without logging out. If this happens, they will continue to appear in the Agent tree for approximately 1 minute. After 1 minute they are logged out automatically by the system if they were in a non-Talking agent state when they closed CAD-BE. If they were in the Talking state, they will not be logged out but will continue to appear in the Agent tree.

### Formatting Agent Names in the Agent Tree

The Preferences window also enables you to control how agent names are displayed in the Agent tree.

An agent can be identified by one or all of the following:

- Name
- Extension
- Application used by the agent (CAD, CAD-BE, or IPPA)
- Type of agent (mobile)

At least one of these must be selected to identify an agent in the Agent tree.

If all options are selected, the information in the Agent tree appears as follows:

Jane Smith x1500 CAD-BE John Doe x1000 CAD 6125551234 (Mobile)

In this example:

- Jane Smith is a CAD-BE agent. The number displayed is her extension.
- John Doe is a mobile agent. The number displayed as the extension is the CTI port that the agent connects to when logging in. The 10-digit phone number is the number of the phone device that the agent is using to handle calls.

#### To format agent names in the Agent tree:

- 1. Choose View > Preferences, and then select the Agents node.
- 2. In the Format node text grid, check the elements you want to use to identify an agent. You must select at least one element. A sample of what the name will look like appears on the Sample line.
- 3. Click OK.

### **Restoring the Interface Default Layout**

To restore your Supervisor Desktop to its default layout, open the Preferences window (choose View > Preferences), then click Restore default layout.

Clicking this button makes the following changes:

- In the Real Time Displays pane, moves displays to their default positions:
  - the Team Skill Statistics Display to the top
  - the Team Agent Statistics Display to the middle
  - the Team Agent State Display to the bottom
- Disables the integrated browser
- Disables movable windows
- Disables any graphical real time displays you selected previously

Clicking this button does *not* make any of the following changes listed below. You must manually resize the columns yourself and reset the other two elements to their default settings in the Preferences window (see "Setting Preferences" on page 13).

- Resize columns to their default widths
- Restore columns to real time displays that you removed previously
- Reset the report font size to the default (15)

### **Toolbar Buttons and Shortcut Keys**

The following tables list the toolbar buttons and shortcut keys that you can use to navigate Supervisor Desktop.

Table 3 lists the toolbar buttons and shortcut keys for refreshing the data display.

 Table 3.
 Refreshing the data display toolbar buttons and shortcut keys

| lcon | Name    | Shortcut | Description                                      |
|------|---------|----------|--------------------------------------------------|
| È    | Refresh | Ctrl-F   | Refreshes the information in the data view pane. |

Table 4 lists the toolbar buttons and shortcut keys for changing an agent's state.

| lcon | Name              | Shortcut | Description                                           |
|------|-------------------|----------|-------------------------------------------------------|
|      | Logout            | Ctrl-L   | Logs the selected agent out of the ACD.               |
|      | Ready             | Ctrl-E   | Changes the selected agent's state to Ready.          |
|      | Not Ready         | Ctrl-N   | Changes the selected agent's state to Not Ready.      |
|      | Work Ready        | Ctrl-D   | Changes the selected agent's state to Work Ready.     |
|      | Work Not<br>Ready | Ctrl-Y   | Changes the selected agent's state to Work Not Ready. |

Table 4. Agent state toolbar buttons and shortcut keys

Table 5 lists the toolbar buttons and shortcut keys for call handling.

 Table 5.
 Call handling toolbar buttons and shortcut keys

| lcon | Name     | Shortcut | Description                                        |
|------|----------|----------|----------------------------------------------------|
| S.   | Barge-in | Ctrl-B   | Enables you to join an agent's phone conversation. |

| Icon       | Name      | Shortcut | Description                                                                  |
|------------|-----------|----------|------------------------------------------------------------------------------|
| <b>₿</b> + | Intercept | Ctrl-l   | Enables you to intercept a call while disconnecting the agent from the call. |

Table 5. Call handling toolbar buttons and shortcut keys

Table 6 lists the toolbar buttons and shortcut keys for communicating with your team and other supervisors.

 Table 6.
 Team communication toolbar buttons and shortcut keys

| lcon | Name         | Shortcut | Description                      |
|------|--------------|----------|----------------------------------|
| Þ    | Chat         | Ctrl-J   | Opens the Chat Selection window. |
|      | Team Message | Ctrl-X   | Opens the Team Message window.   |

Table 7 lists the toolbar buttons and shortcut keys for recording calls.

 Table 7.
 Recording toolbar buttons and shortcut keys

| lcon | Name         | Shortcut | Description                                                  |
|------|--------------|----------|--------------------------------------------------------------|
|      | Start Record | Ctrl-R   | (Enhanced/Premium only). Starts recording the selected call. |
| Be   | Stop Record  | Ctrl-S   | (Enhanced/Premium only). Stops recording the selected call.  |

Table 8 lists the toolbar buttons and shortcut keys for monitoring agents.

 Table 8.
 Voice monitoring toolbar buttons and shortcut keys

| lcon | Name                 | Shortcut | Description                           |
|------|----------------------|----------|---------------------------------------|
| 12   | Start Voice Monitor  | Ctrl-A   | Starts monitoring the selected agent. |
| Ga   | Stop Voice Monitor   | Ctrl-P   | Stops monitoring the selected agent.  |
| Q    | Voice monitor volume | Ctrl-V   | Opens a volume slider control.        |

Table 9 lists the shortcut keys for keyboard accessibility.

 Table 9.
 Accessibility shortcut keys

| Shortcut     | Description                                             |
|--------------|---------------------------------------------------------|
| Ctrl-Shift-S | Selects the Skill Groups node in the Skill Groups tree. |

| Shortcut     | Description                                     |
|--------------|-------------------------------------------------|
| Ctrl-Shift-A | Selects the Agents node in the Agents tree.     |
| Ctrl-Shift-T | Selects the Team node in the Agents tree.       |
| Ctrl-H       | Selects and drops down the Team Selection List. |

| Table 9. | Accessibility shortcut keys |
|----------|-----------------------------|
|----------|-----------------------------|

Once you have set focus to the skill group tree, the agent tree, or the team node in the agent tree, you can use the tab key to navigate to the real time display panes. Once your focus is in a real time display pane, you can use the arrow keys to navigate around the display grid.

**NOTE:** The tab key will move you among the real time display panes, but the order in which you access them will not necessarily be in sync with the physical arrangement of the display panes on your desktop.

### **Integrated Browser Pane**

The integrated browser pane allows you to view internet and intranet web pages to help you assist agents and customers. The integrated browser has from 1 to 10 tabs, each of which can display a different web page. You configure each tab to display a specific website as your home page.

For more information about this pane, see "Using the Integrated Browser" on page 47.

### **Status Bar**

The status bar displays current information about Supervisor Desktop (Figure 7).

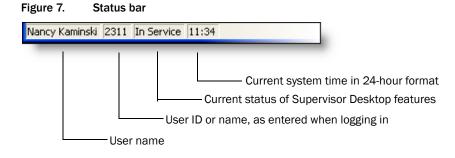

In the event of a service failure, the Current Status section changes from "In Service" to "Partial Service" or "No Service." To learn what features are affected by the service outage, double-click the Current Status section of the status bar to view a popup window that displays which features are active or inactive.

For more information on the Current Status popup window and service auto-recovery, see "Service Autorecovery" on page 69.

# **Real Time Displays**

The real time displays contain the information you need to manage your teams and agents. Real time displays include the following:

- Team Skill Statistics on page 21
- Skill Summary Statistics on page 23
- Skill Agent State on page 24
- Team Agent Statistics on page 25
- Team Agent State on page 26
- Agent vs. Team Statistics on page 27
- Agent Call Log on page 30
- Agent ACD State Log on page 31
- Enterprise Data on page 33
- Call History on page 33

There are two types of displays: tabular and graphical.

- Tabular displays present skill group, team, and agent information in a grid.
   Tabular information can be sorted in ascending/descending order by clicking any column header in the grid. You can sort by one column only.
- Graphical displays present the same information as bar charts, except for Agent vs. Team Statistics, which is presented as two pie charts.

**NOTE:** Graphical displays are available at the Premium level only.

### **Team Skill Statistics**

The Team Skill Statistics Display is available when you select the Skill Groups node in the Skill Groups tree (Figure 8).

#### Figure 8. Team Skill Statistics Display

| Skill Groups - Team Skill Statistics Display |                  |               |                |              |               |              |  |  |  |
|----------------------------------------------|------------------|---------------|----------------|--------------|---------------|--------------|--|--|--|
| Skill Name                                   | Agents Logged In | Calls Waiting | Current Oldest | ASA          | Calls Handled | Talk Average |  |  |  |
| SK_00Campaign1                               | 1                | 0             | 00:00:00       | <n a=""></n> | 0             | 00:00:00     |  |  |  |
| SK_Group1                                    | 2                | 0             | 00:00:00       | <n a=""></n> | 0             | 00:00:00     |  |  |  |
| SK_Group2                                    | 1                | 0             | 00:00:00       | <n a=""></n> | 0             | 00:00:00     |  |  |  |
| SK_Group3                                    | 1                | 0             | 00:00:00       | <n a=""></n> | 0             | 00:00:00     |  |  |  |
| SK_Group4                                    | 1                | 0             | 00:00:00       | <n a=""></n> | 0             | 00:00:00     |  |  |  |
| SK_Group5                                    | 1                | 0             | 00:00:00       | <n a=""></n> | 0             | 00:00:00     |  |  |  |

This display presents the details of each individual skill group, regardless of whether or not an agent with that skill is logged in. By default, the data displayed is sorted in ascending order by skill name. The data is obtained from the CTI server unless otherwise noted, and is for the current day starting at midnight. The data refresh rate is configurable. By default it is every 15 seconds. The minimum rate is 5 seconds, and the maximum rate is 60 seconds.

Graphical displays of this information consist of bar charts with the skill name on the Y axis and any of the available statistics listed in the table below on the X axis, expressed in either an integer (0, 1, 2...) or time duration (hh:mm:ss).

| Name              | Description                                                                                                    |
|-------------------|----------------------------------------------------------------------------------------------------|
| Skill<br>Name     | The skill group identifier, as set up in Cisco Unified CCE. This column is required and cannot be disabled.                                                                                                    |
| Agents            | The number of agents logged in.                                                                                                    |
| Calls<br>Waiting  | The number of calls currently in queue waiting for an agent.                                                                                                    |
| Current<br>Oldest | The time of the oldest call in queue.                                                                                                    |
| ASA               | Average speed of answer. The average time a caller waits in queue for<br>an agent, calculated by dividing the skill group wait time by the number<br>of calls answered by the skill group.                                                                                   |
|                   | <b>NOTE:</b> This statistic is calculated from the columns PeripheralNumber,<br>AnswerWaitTimeTo5, and CallsAnsweredTo5 in the tables t_skill_group<br>and t_skill_group_real_time in the Cisco Unified CCE Admin Workstation<br>(AW) HDS database, not from the CTI server. |
| Calls<br>Handled  | The number of calls presented, answered, and completed by agents.                                                                                                    |
| Talk<br>Average   | The average amount of time agents in the skill group spend in the Talking state.                                                                                                    |

Table 10. Team Skill Statistics Display data

### **Skill Summary Statistics**

The Skill Summary Statistics Display is available when you select a specific skill from the Skill Groups tree (Figure 9).

| Figure 9. | Skill Summary Statistics Display |
|-----------|----------------------------------|
|-----------|----------------------------------|

| Skill Groups - Sk | cill Summary Statistics I | Display       |                |              |               |              |
|-------------------|---------------------------|---------------|----------------|--------------|---------------|--------------|
| Skill Name        | Agents Logged In          | Calls Waiting | Current Oldest | ASA          | Calls Handled | Talk Average |
| SK_Group1         | 2                         | 0             | 00:00:00       | <n a=""></n> | 0             | 00:00:00     |

This display presents a summary of a specific skill group's statistics. These statistics are from the entire contact center, not just from members of the selected team.

The data is obtained from the CTI server unless otherwise noted, and are for the current day starting at midnight. The data refresh rate is configurable. By default it is every 15 seconds. The minimum rate is 5 seconds, and the maximum rate is 60 seconds.

There is no graphical display available for these statistics.

| Name           | Description                                                                                                    |
|----------------|----------------------------------------------------------------------------------------------------|
| Skill Name     | The skill group identifier, as set up in Cisco Unified CCE. This column is required and cannot be disabled.                                                                                                    |
| Agents         | The number of agents assigned to the skill group who are logged in.                                                                                                    |
| Calls Waiting  | The number of calls currently in queue waiting for an agent.                                                                                                    |
| Current Oldest | The time of the oldest call in queue.                                                                                                    |
| ASA            | Average speed of answer. The average amount of time a caller<br>waits in queue for an agent, calculated by dividing the skill group<br>wait time by the number of calls answered by the skill group. The<br>data for this statistic comes from the AW HDS database, not from<br>the CTI server. |
| Calls Handled  | The number of calls presented, answered, and completed by agents.                                                                                                    |
| Talk Average   | The average amount of time agents in the skill group spend in the Talking state.                                                                                                    |

Table 11. Skill Summary Statistics Display data

### **Skill Agent State**

The Skill Agent State Display is available when you select a specific skill from the Skill Groups tree (Figure 10).

Figure 10. Skill Agent State Display

| Skill Groups - Skill Agent State Display |               |             |              |                |             |  |  |  |
|------------------------------------------|---------------|-------------|--------------|----------------|-------------|--|--|--|
| Agent Name                               | Current State | Skill Group | Skill Name   | State Duration | Reason Code |  |  |  |
| Elizabeth Stuck                          | Talking       | 3157        | 000585598880 | 00:08:07       | 0           |  |  |  |

This display presents information about each agent logged into the ACD and assigned to the selected skill group. By default, the data displayed is sorted in ascending order by agent name.

The data is obtained from the Cisco Chat Service, and are for the current day starting at midnight. The data refresh rate is 1 second, and is not configurable.

The graphical display of this information consists of a bar chart with the ACD states on the Y axis and the number of agents on the X axis.

| Name           | Description                                                                                                    |
|----------------|----------------------------------------------------------------------------------------------------|
| Agent Name     | The agent's name.                                                                                                    |
| Agent ID       | The agent's ID.                                                                                                    |
| Current State  | The agent's current ACD state.                                                                                                    |
| Skill Group    | The skill group ID of the ACD call the agent is currently servicing (in Talking state). If there is no call, or if the call is a non-ACD call, this field is blank. |
| State Duration | The amount of time, in seconds, that the agent has been in the current ACD state.                                                                                   |
| Reason Code    | The reason why the agent is in the current ACD state. Reason codes are available for the Not Ready and Logout states only.                                          |

Table 12. Skill Agent State Display data

### **Team Agent Statistics**

The Team Agent Statistics Display is available when you select the Team node or Agents node in the Agents tree (Figure 11).

Figure 11. Team Agent Statistics Display

| ; Agents - Team Agent Statistics Display |            |           |         |             |             |               |           |           |             |               |               |   |
|------------------------------------------|------------|-----------|---------|-------------|-------------|---------------|-----------|-----------|-------------|---------------|---------------|---|
| Agent Name                               | Logon Time | Presented | Handled | Max Talking | Avg Talking | Total Talking | Max Ready | Avg Ready | Total Ready | Max Not Ready | Avg Not Ready | T |
| Elizabeth Stuck                          | 04:39:44   | 0         | 0       | 00:12:36    | 00:00:00    | 00:12:36      | 00:00:14  | 00:00:14  | 00:00:14    | 00:44:31      | 00:19:52      |   |
| •                                        |            |           |         |             |             |               |           |           |             |               |               | F |

This display presents the real time state of the agents on the selected team who are currently logged into the ACD. By default, the data displayed is sorted in ascending order by agent name.

The data is obtained from the CAD Recording & Statistics service, and is for the current day starting at midnight. The data refresh rate is configurable. By default it is every 15 seconds. The minimum rate is 5 seconds, and the maximum rate is 30 seconds.

Graphical displays of the information consist of bar charts with agent names on the Y axis and the average amount of time (hh:mm:ss) the agent spent in a selected ACD state.

| Name            | Description                                                                                 |
|-----------------|---------------------------------------------------------------------------------------------|
| Agent Name      | The agent's name.                                                                           |
| Agent ID        | The agent's ID.                                                                             |
| Logon Time      | The total time the agent has been logged into the ACD today.                                |
| Calls Presented | The number of inbound calls (ACD and non-ACD) presented to the agent today.                 |
| Calls Handled   | The number of inbound calls (ACD and non-ACD) presented to and answered by the agent today. |
| Max Talking     | The longest talk time of all calls handled today.                                           |
| Avg Talking     | The average talk time and hold time of all calls handled today.                             |
| Total Talking   | The total talk time and hold time of all calls handled today.                               |
| Max Ready       | The longest time the agent spent in the Ready state today.                                  |
| Avg Ready       | The average time the agent spent in the Ready state today.                                  |
| Total Ready     | The total time the agent spent in the Ready state today.                                    |

Table 13. Team Agent Statistics Display data

| Name                     | Description                                                                                                    |
|--------------------------|----------------------------------------------------------------------------------------------------|
| Max Not Ready            | The longest time the agent spent in the Not Ready state today.                                                         |
| Avg Not Ready            | The average time the agent spent in the Not Ready state today.                                                         |
| Total Not Ready          | The total time the agent spent in the Not Ready state today.                                                           |
| Max After Call<br>Work   | The longest time the agent spent in the Work Ready or Work Not Ready states today.                                     |
| Avg After Call<br>Work   | The average time the agent spent in the Work Ready and Work Not Ready states today.                                    |
| Total After Call<br>Work | The total time the agent spent in the Work Ready and Work Not Ready states today.                                      |
| Other Time               | The total time the agent spent in states other than Talking,<br>Ready, Not Ready, Work Ready, or Work Not Ready today. |

 Table 13.
 Team Agent Statistics Display data (continued)

### **Team Agent State**

The Team Agent State Display is available when you select the Team node or Agents node in the Agents tree (Figure 12).

Figure 12. Team Agent State Display

| Agents - Team Agent State Display |               |             |              |                |             |  |
|-----------------------------------|---------------|-------------|--------------|----------------|-------------|--|
| Agent Name                        | Current State | Skill Group | Skill Name   | State Duration | Reason Code |  |
| Elizabeth Stuck                   | Talking       | 3157        | 000585598880 | 00:15:03       | 0           |  |

This display presents the performance details for each agent on the team. By default, the data displayed is sorted in ascending order by agent name.

The data is obtained from the Cisco Chat Service, and is for the current day starting at midnight. The data refresh rate is 1 second, and is not configurable.

The graphical display of the information consists of a bar chart with ACD states on the Y axis and the number of agents currently in each ACD state.

Table 14.Team Agent State real time display data

| Name          | Description                    |
|---------------|--------------------------------|
| Agent Name    | The agent's name.              |
| Agent ID      | The agent's ID.                |
| Current State | The agent's current ACD state. |

| Name           | Description                                                                                                    |
|----------------|----------------------------------------------------------------------------------------------------|
| Skill Group    | The skill group ID of the call the agent is currently servicing (in Talking state). If there is no call, or if the call is a non-ACD call, this field is blank. |
| Skill Name     | The skill group identifier, as set up in Cisco Unified CCE.                                                                                                    |
| State Duration | The amount of time, in seconds, that the agent has been in the current ACD state.                                                                               |
| Reason Code    | The reason why the agent is in the current ACD state. Reason codes are available for the Not Ready and Logout states only.                                      |

| Table 14. | Team Agent State real time display data (continued) |
|-----------|-----------------------------------------------------|
|-----------|-----------------------------------------------------|

## Agent vs. Team Statistics

The Agent vs. Team Statistics Display is available when you select a specific agent in the Agents tree (Figure 13).

#### Figure 13. Agent vs. Team Statistics Display

| Ager  | nts - Agent v | /s. Team S | itatistics | Display     |             |               |           |           |             |               |               |               |
|-------|---------------|------------|------------|-------------|-------------|---------------|-----------|-----------|-------------|---------------|---------------|---------------|
| ∐d ∆  | Logon Time    | Presented  | Handled    | Max Talking | Avg Talking | Total Talking | Max Ready | Avg Ready | Total Ready | Max Not Ready | Avg Not Ready | Total Not Rea |
| Agent | 04:44:39      | 0          | 0          | 00:17:31    | 00:00:00    | 00:17:31      | 00:00:14  | 00:00:14  | 00:00:14    | 00:44:31      | 00:19:52      | 00:59:1       |
| Team  | 04:44:39      | 0          | 0          | 00:17:31    | 00:17:31    | 00:17:31      | 00:00:14  | 00:00:14  | 00:00:14    | 00:44:31      | 00:19:52      | 00:59:        |
| 4     |               |            |            |             |             |               |           |           |             |               |               | Þ             |

This display presents the performance details for the agent and compares them to the performance details of the team. The data is obtained from the Cisco Recording & Statistics service, and is for the current day starting at midnight. The data refresh rate is configurable. By default it is every 15 seconds. The minimum rate is 5 seconds, and the maximum rate is 30 seconds.

The graphical display consists of two pie charts, which show the percentage of time a specific agent spends in various ACD states compared to the percentages spent by the team as a whole (Figure 14).

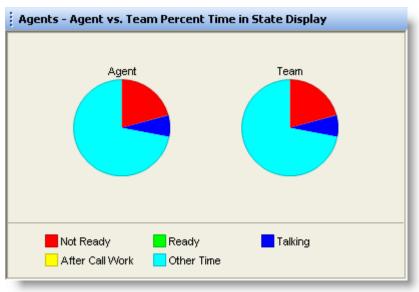

Figure 14. Agent vs. Team Percent Time in State Display

The ACD states compared are:

- Ready
- Not Ready
- Talking
- After Call Work (Work Ready and Work Not Ready)
- Other (all other ACD states not listed here)

Table 15. Agent vs. Team Statistics Display data

| Name               | Description                                                                                           |
|--------------------|----------------------------------------------------------------------------------------------------|
| ID                 | Identifies the statistics as for the selected agent or the team.                                      |
| Logon<br>Time      | The amount of time the agent and team have been logged into Agent Desktop.                            |
| Calls<br>Presented | Agent: The number of inbound calls (ACD and non-ACD) presented to the agent today.                    |
|                    | Team: The total number of inbound calls (ACD and non-ACD) presented to all members of the team today. |

| Name             | Description                                                                                                    |  |  |  |  |  |
|------------------|----------------------------------------------------------------------------------------------------|--|--|--|--|--|
| Calls<br>Handled | Agent: The number of inbound calls (ACD and non-ACD) presented to and answered by the agent today.              |  |  |  |  |  |
|                  | Team: The number of inbound calls (ACD and non-ACD) presented to and answered by all members of the team today. |  |  |  |  |  |
| Max              | Agent: The longest talk time of all calls handled today.                                                        |  |  |  |  |  |
| Talking          | Team: The longest talk time of all calls handled by any member of the team today.                               |  |  |  |  |  |
| Avg              | Agent: The average talk and hold time of all calls handled today.                                               |  |  |  |  |  |
| Talking          | Team: The average talk and hold time of all calls handled by all members of the team today.                     |  |  |  |  |  |
| Total            | Agent: The total talk and hold time of all calls handled today.                                                 |  |  |  |  |  |
| Talking          | Team: The total talk and hold time of all calls handled by all members of the team today.                       |  |  |  |  |  |
| Max              | Agent: The longest time the agent spent in the Ready state today.                                               |  |  |  |  |  |
| Ready            | Team: The longest time any member of the team spent in the Ready state today.                                   |  |  |  |  |  |
| Avg              | Agent: The average time the agent spent in the Ready state today.                                               |  |  |  |  |  |
| Ready            | Team: The average time all members of the team spent in the Ready state today.                                  |  |  |  |  |  |
| Total            | Agent: The total time the agent spent in the Ready state today.                                                 |  |  |  |  |  |
| Ready            | Team: The total time all members of the team spent in the Ready state today.                                    |  |  |  |  |  |
| Max              | Agent: The longest time the agent spent in the Not Ready state today.                                           |  |  |  |  |  |
| Not Ready        | Team: The longest time any member of the team spent in the Not<br>Ready state today                             |  |  |  |  |  |
| Avg              | Agent: The average time the agent spent in the Not Ready state today.                                           |  |  |  |  |  |
| Not Ready        | Team: The average time all members of the team spent in the Not Ready state today.                              |  |  |  |  |  |
| Total            | Agent: The total time the agent spent in the Not Ready state today.                                             |  |  |  |  |  |
| Not Ready        | Team: The total time all members of the team spent in the Not Ready state today.                                |  |  |  |  |  |

 Table 15.
 Agent vs. Team Statistics Display data (continued)

| Name                | Description                                                                                                    |
|---------------------|----------------------------------------------------------------------------------------------------|
| Max<br>After Call   | Agent: The longest time the agent spent in the Work Ready or Work<br>Not Ready state today.                                              |
| Work                | Team: The longest time any member of the team spent in the Work<br>Ready or Work Not Ready state today.                                  |
| Avg<br>After Call   | Agent: The average time the agent spent in the Work Ready and Work Not Ready states today.                                               |
| Work                | Team: The average time all members of the team spent in the Work Ready and Work Not Ready states today.                                  |
| Total<br>After Call | Agent: The total time the agent spent in the Work Ready and Work Not<br>Ready states today.                                              |
| Work                | Team: The total time all members of the team spent in the Work Ready and Work Not Ready states today.                                    |
| Other<br>Time       | Agent: The total time the agent spent in states other than Talking,<br>Ready, Not Ready, Work Ready, and Work Not Ready today.           |
|                     | Team: The total time all members of the team spent in states other than Talking, Ready, Not Ready, Work Ready, and Work Not Ready today. |

 Table 15.
 Agent vs. Team Statistics Display data (continued)

### Agent Call Log

The Agent Call Log Display is available when you select the Logs node under a specific agent's name in the Agents tree (Figure 15).

Figure 15. Agent Call Log Display

| Agents - Agent Call Log Display |           |          |               |              |               |
|---------------------------------|-----------|----------|---------------|--------------|---------------|
| Start Time                      | Direction | Answered | Calling Party | Called Party | Call Duration |
| 11:39:00                        | Inbound   | Yes      | 2017          | 2015         | 00:28:40      |
| 11:39:15                        | Inbound   | Yes      | 2017          | 2015         | 00:28:23      |

This display presents a history of the calls made and received by the agent during the current session. By default, the data displayed is sorted in ascending order by time of

day. The data in the report must be refreshed manually by clicking the Refresh button on the toolbar.

Table 16. Agent Call Log Display data

| Name          | Description                           |
|---------------|---------------------------------------|
| Start Time    | The time the call was answered.       |
| Direction     | Inbound or outbound call.             |
| Answered      | (Yes/No) Answered or unanswered call. |
| Calling Party | The originating phone number.         |
| Called Party  | The recipient phone number.           |
| Call Duration | The length of the call.               |

## Agent ACD State Log

The Agent ACD State Log Display is available when you select the Logs node under a specific agent's name in the Agents tree (Figure 16).

| Figure 16. Age | nt ACD State Log Ddisplay |
|----------------|---------------------------|
|----------------|---------------------------|

| Agents - Agent ACD State Log Display |             |              |                        |                |  |
|--------------------------------------|-------------|--------------|------------------------|----------------|--|
| Start Time                           | Agent State | Wrap-up Data | Reason Code            | State Duration |  |
| 07:27:16                             | Login       |              | 0                      | 00:00:00       |  |
| 07:27:16                             | Logout      |              | 0                      | 00:00:00       |  |
| 07:27:16                             | Not Ready   |              | 0                      | 00:14:50       |  |
| 07:42:06                             | Logout      |              | 1000 (Going for lunch) | 00:00:00       |  |
| 10:47:00                             | Login       |              | 0                      | 00:00:00       |  |
| 10:47:00                             | Logout      |              | 0                      | 00:00:00       |  |
| 10:47:00                             | Not Ready   |              | 0                      | 00:00:17       |  |
| 10:54:16                             | Login       |              | 0                      | 00:00:00       |  |
| 10:54:16                             | Logout      |              | 0                      | 00:00:00       |  |
| 10:54:16                             | Not Ready   |              | 0                      | 00:44:31       |  |
| 11:38:47                             | Ready       |              | 0                      | 00:00:14       |  |
| 11:39:07                             | Talking     |              | 0                      | 00:00:04       |  |
| 11:39:11                             | Hold        |              | 0                      | 00:00:10       |  |
| 11:39:20                             | Talking     |              | 0                      | 00:00:12       |  |
| 11:39:32                             | Hold        |              | 0                      | 00:00:02       |  |
| 11:39:33                             | Talking     |              | 0                      | 00:28:05       |  |
| 12:07:38                             | Hold        |              | 0                      | 00:00:02       |  |

This display presents a history of the ACD states the agent transitioned through during the current session. By default, the data displayed is sorted in ascending order by time

of day. The data in the report must be refreshed manually by clicking the Refresh button on the toolbar.

| Name             | Description                                                                                                    |
|------------------|----------------------------------------------------------------------------------------------------|
| State Start Time | The time the agent state was initiated.                                                                           |
| Agent State      | The ACD agent state.                                                                                              |
| Wrap-up Data     | Any wrap-up data the agent entered, if the agent state transitioned to is After Call Work (Work Ready or Work Not |

 Table 17.
 Agent ACD State Log Display data

Ready).

### Agent Active Call

**Reason Code** 

State Duration

The Agent Active Call Display is available when you select an active call under a specific agent's name in the Agents tree (Figure 17).

Any reason code the agent entered, if the agent state transitioned to is Not Ready or Logout (if required).

The length of time the agent was in the agent state.

Figure 17. Agent Active Call Display

| Agents - Agent Active Call Display |        |             |          |             |  |
|------------------------------------|--------|-------------|----------|-------------|--|
| Name $\nabla$                      | Number | Call Status | Duration | Skill Group |  |
| Elizabeth Stuck                    | 2015   | Active      | 00:00:43 |             |  |
| <unavailable></unavailable>        | 2017   | Active      | 00:00:43 |             |  |

This display presents information about each party in the current active call.

 Table 18.
 Agent Active Call real time display data

| Name        | Description                                                                                                    |
|-------------|----------------------------------------------------------------------------------------------------|
| Name        | Name of the parties in the call, if known. If this data is not known, <unavailable> is displayed.</unavailable> |
| Number      | The party's phone number.                                                                                       |
| Call Status | Hook state of the party (Active or Held).                                                                       |
| Duration    | The length of time the party has been in the call.                                                              |
| Skill Group | The skill group ID the called was queued to, if applicable.                                                     |

### **Enterprise Data**

The Enterprise Data Display is available when you select an active call under a specific agent's name in the Agents tree (Figure 18). The specific data that is displayed is configured by your administrator.

| Figure 18. | Enterprise | Data | Display |
|------------|------------|------|---------|
| inguic ro. | Enterprise | Dutu | Display |

| Agents - Enterprise Data Display |         |  |  |
|----------------------------------|---------|--|--|
| Field                            | Data    |  |  |
| ANI                              | 2017    |  |  |
| DNIS                             | 2015    |  |  |
| Layout                           | default |  |  |

# **Call History**

The Call History real time display is available when you select an active call under a specific agent's name in the Agent's tree (Figure 19).

Figure 19. Call History Display

| Agents - Call History Display |        |       |                 |          |
|-------------------------------|--------|-------|-----------------|----------|
| Threshold                     | Device | Туре  | Description     | Duration |
|                               | 2015   | Agent | Elizabeth Stuck | 00:11:53 |
|                               |        |       | Total           | 00:11:53 |

This display presents a history of the call's presence in the contact center.

 Table 19.
 Call History real time display data

| Name        | Description                                                                                                    |
|-------------|----------------------------------------------------------------------------------------------------|
| Threshold   | The acceptable length of time that a call can stay at a specifc device<br>or contact center. The administrator may assign caution and warning<br>thresholds to each device type, as well as a total threshold for a call. |
|             | If a call remains at a device longer than the defined caution and warning thresholds, a caution or warning icon appears in this field.                                                                                    |
| Device      | A device that the call has passed through.                                                                                                    |
| Туре        | The type of device the call has passed through.                                                                                                    |
| Description | Description of the device.                                                                                                    |
| Duration    | The amount of time the call spends at a device.                                                                                                    |
| Total       | The sum of all the durations listed.                                                                                                    |

## **Monitoring Agents**

If your system configuration uses Cisco CallManager 4.x or Cisco Unified Communications Manager 5.x (Unified CM), CAD supports one kind of monitoring: CAD-based (agent-based) monitoring.

If your system configuration uses Unified CM 6.0 or 7.0, CAD supports two kinds of monitoring: CAD-based monitoring and Unified CM-based (call-based) monitoring.

The type of monitoring that is used is determined when the Cisco components of your system are installed. CAD uses either Unified CM-based or CAD-based monitoring, not both. Supervisor Desktop automatically determines which kind of monitoring is used when it is launched.

### **CAD-Based Monitoring**

CAD-based monitoring is available whenever an agent is logged in to Agent Desktop. It is not available when:

- You are a participant in a phone call (you cannot monitor yourself)
- You use the Barge-In or Intercept function

**NOTE:** Only one supervisor at a time can monitor a mobile agent.

When you use CAD-based monitoring, the monitored call is audible through your PC speakers. The volume slide on the Supervisor Desktop toolbar enables you to control the volume when monitoring an agent's phone conversation. The system remembers your last volume setting and uses it the next time you log in.

In CAD-based monitoring, you can record while monitoring an agent.

### To start monitoring an agent using CAD-based monitoring:

- 1. Choose an agent in the Agents tree.
- 2. Click the Start Voice Monitor button, or choose Intervention > Start Voice Monitor.

### To stop monitoring an agent using CAD-based monitoring:

 Click the Stop Voice Monitor button, or choose Intervention > Stop Voice Monitor.

### **Unified CM-Based Monitoring**

Unified CM-based monitoring is available when an agent is logged into Agent Desktop and is on an active call. You must also be logged into Agent Desktop, and in the Not Ready agent state. It is not available when any of the following conditions are true:

- You are a participant in a phone call.
- The agent you want to monitor is not on a call or has a call on hold.
- The agent being monitored is logged in as a mobile agent.

In Unified CM-based monitoring, when you start monitoring an agent's call, a new call is directed to your IP phone and answered automatically. The phone does not ring. You can listen to the phone call through a headset, speaker, or handset. The new call on your IP phone, or your "monitoring call", appears in Agent Desktop as an outbound call and also in the Supervisor Desktop tree control as an active call.

While you are monitoring a call, you cannot use the Barge-In, Intercept, Conference, or Transfer functions. You must stop monitoring to use one of these functions.

NOTE: You cannot monitor an agent who is using IP Communicator.

NOTE: Recording is not supported in Unified CM-based monitoring.

**NOTE:** Unified CM-based monitoring is supported only on certain IP phone models. For a complete list of IP phone models that support Unified CM-based monitoring, see the *Cisco CAD Installation Guide*.

Your monitoring call does not end if the agent conferences in another party or if the agent closes Agent Desktop—Browser Edition. Your monitoring call (on your IP phone) ends when one of the following events occurs:

- When the agent transfers or ends the monitored call
- When you stop monitoring or exit Supervisor Desktop
- When you or the agent exit Agent Desktop

#### To start monitoring a call using Unified CM-based monitoring:

- 1. Select a call under an agent in the Agents tree.
- Click Start Voice Monitor or choose Intervention > Start Voice Monitor. The call is sent to your IP phone and answered automatically. The phone does not ring.

#### To stop monitoring a call using Unified CM-based monitoring:

 Click Stop Voice Monitor, choose Intervention > Stop Voice Monitor, or end the call on your IP phone.

## Pushing a Web Page to an Agent

You can coach an agent by pushing a web page to that agent's Agent Desktop integrated browser.

#### To push a web page to an agent:

1. Select the agent in the Agent tree, and then choose Intervention > Coach by pushing a page. The Push URL to Agents dialog box appears (Figure 20).

Figure 20. Push URL to Agents dialog box

| 🖉 Push URL to Agents |       |   |
|----------------------|-------|---|
| Enter URL            |       |   |
| www.cisco.com        |       | • |
| <b>_</b>             | 1     |   |
| Push                 | Close |   |
|                      |       |   |

2. Enter the URL of the web page you want the agent to see, then click Push to send the web page to the agent. The web page you pushed to the agent is displayed in the first tab of the agent's integrated browser. This tab is reserved for pushed web pages.

**NOTE:** There are no restrictions on what you can enter as a URL (for example, you are not required to prefix the URL with "http://") as long as the URL can be resolved by a browser. Some sites require that "http" or "https" be part of the URL.

**NOTE:** If the integrated browser is not enabled for the selected agent, this operation will fail, but no error message will appear.

# **Barging In on Calls**

The Barge-In feature enables you to join an agent's phone conversation. When you click the Barge-In button, you are automatically added to the phone call. It is a forced conference.

If notification is enabled, the agent sees a message that you are attempting to join the call, then sees a message that you have successfully joined it.

When you use the Barge-In feature, voice monitoring is disabled. You can, however, record calls.

You cannot barge in if any of the following conditions are true:

- The agent is on hold
- The agent is on two calls
- The agent is in a conference call
- You are already on another call
- You are running CAD-BE

#### To barge in:

- 1. Select an agent call in the team view pane.
- 2. Click Barge-In or choose Intervention > Barge-In. You are added to the call.

**NOTE:** At any time during the conference call, you may click Intercept to disconnect the agent whose call is selected from the conference call and continue talking with the remaining parties yourself.

#### To drop the barged-in call:

 In Cisco Agent Desktop, select the conference call from the contact appearance pane, then click Drop.

# **Intercepting Calls**

The Intercept feature enables you to intercept a phone call while disconnecting the agent from that phone call. It is a forced transfer.

NOTE: You can intercept a call only once per supervisor.

If notification is enabled, the agent sees a message that you are attempting to intercept the phone call, then sees a further message when the interception is successful.

When you use the Intercept feature, voice monitoring is disabled. You can, however, record calls.

You cannot intercept if any of the following conditions are true:

- The agent is on hold
- The agent is on two calls
- You are already on another call

### To intercept a phone call:

- 1. Select an agent call in the team view pane.
- Click Intercept or choose Intervention > Intercept. The call is transferred to you.

**NOTE:** If you are intercepting a conference call you are on, the agent call you selected in the team view pane is dropped from the conference call, and all other participants in the conference call remain connected.

### To drop the intercepted call:

 In Agent Desktop, select the intercepted call from the contact appearance pane, then click Drop.

# **Recording Calls**

You can use Supervisor Desktop to record, save, and play back calls handled by agents on your team. Multiple recordings can be in progress at the same time, although only one recording may be made per agent at any one time. You use the Supervisor Record Viewer to review recorded calls. You can use the Barge-In, Intercept, and Voice Monitor features while recording.

When recording a call, keep in mind the following considerations.

- The recording feature is not intended to record every call. It is an on-demand solution only.
- When you select a specific call from the Team View pane to record, all voice activity to and from that particular agent is recorded. The recording is not limited to the call you selected. For instance, if the agent puts the selected call on hold and switches to another call, both calls will be recorded.
- The recording will end when the selected call terminates, or when you manually stop recording, whichever comes first.
- Agents may be configured so that they can start and stop recording calls. However, agents cannot stop recordings started by supervisors. If an agent attempts to do so, their Agent Desktop or IP Phone Agent interface indicates that the recording is stopped. However, the recording is not stopped, and Supervisor Desktop displays an icon indicating that recording is proceeding.
- You can stop a recording initiated by an agent.
- If notification is off, agents have no way of knowing if you are recording their calls. If an agent attempts to start recording a call that you are already recording, the agent will see a recording icon on the call, although the agent is not in control of the recording.
- When you or an agent record a call, a recording license is used. The license is released when the recording stops. If all recording licenses are in use when you attempt to start a recording, the recording will not start.

### To record a call:

- 1. Choose the call you wish to record from the Agents tree.
- 2. Click Start Record, or choose Intervention > Call/Agent Start Recording.
- 3. When you are finished, click Stop Record, or choose Intervention > Call/Agent Stop Recording. The call is archived to the Recording service database, where it is automatically saved for seven days.

**NOTE:** If you want to save the recording for a longer period, you may do so for up to 30 days, after which it is deleted. For more information on playing and saving recordings, see "Using Supervisor Record Viewer" on page 65.

# **Changing Agents' ACD States**

You can use Supervisor Desktop to change the ACD state of an agent on your team, including logging an agent out.

**NOTE:** If you log a CAD agent out, that agent will continue to appear in the agent tree and will be able to chat and receive team messages. If you log out a CAD-BE or IP Phone agent, that agent disappears from the agent tree.

### To change an agent's agent state:

- 1. From the Agents tree, select the agent whose state you want to change.
- 2. On the toolbar, click the appropriate agent state button.

**NOTE:** There is a delay of about 2 to 3 seconds before the command to change agent state takes effect. To ensure you set the desired agent state, allow enough time between clicking Agent State buttons for the command to take effect.

**NOTE:** If an agent state change fails, you will not see any failure message. You will know that an agent state change succeeds if the icon next to the agent's name in the team view pane changes to the current agent state icon.

# **Using Chat**

Chat enables you to send instant messages to agents on your teams and other supervisors. In addition, if your configuration includes Cisco Unified Presence Server, you may be able to send instant messages to non-agents who are using Unified Presence Client.

With the integration of Cisco Unified Presence Server in CAD 7.5, the Chat Selection window has changed in the following ways.

- Subject matter experts (non-agents) are now accessible from this window
- Additional information about ACD state includes:
  - Icons representing ACD states appear to the left of agent names
  - ACD state names appear to the right of agent names (for example, Not Ready)
- Additional information about Unified Presence status includes:
  - Icons representing Unified Presence status appear to the left of agent names
  - Unified Presence status labels are displayed to the right of non-agent names

In addition, the Chat Selection window also provides menu access to the following call handling functions:

- Making a call
- Transferring a call
- Initiating a conference call

**NOTE:** You cannot chat with Cisco Agent Desktop—Browser Edition (CAD-BE) agents or IP Phone agents.

Some Chat features include:

- You can send the same chat message to multiple recipients (their replies, if any, appear in separate chat windows, one for each person).
- You can participate in multiple concurrent chat sessions.
- The title bar of the Chat window displays the name of the person with whom you are chatting.
- If you flag a chat message as high priority, the Chat window will pop on the other person's screen so the message will be noticed immediately.

- If the priority of a chat message is normal (the default), the Chat window will remain in its current state (open or minimized) and the corresponding icon will flash on your Windows task bar.
- A log of the chat messages sent between you and your chat partner (chat history) is available as long as the Chat window is open. After you close the Chat window, the log is lost.
- Chat history is in chronological order, with the oldest messages at the top of the log pane.
- You can chat with agents who are logged out of the ACD as long as they still have Agent Desktop open.

### To initiate a chat session:

1. On the toolbar, click Chat. The Chat Selection window appears (Figure 21).

**NOTE:** The window lists the names and status of people with whom you can chat: members of your team, other supervisors, and members of your contact lists (if you are logged into Unified Presence).

Elizabeth Stuck Eile Edit Actions <u>H</u>elp Agents 📳 bvagent1 bvagent1 Not Ready 🕤 Pete Wall Work Ready Supervisors 🔒 Elizabeth Stuck Available contact list • Tom Brezinski Available contact list 1 ۲

Figure 21. Chat Selection window

This Chat Selection window displays four contact lists, named Agents, Supervisors, contact list, and contact list 1. The first two contact lists are defaults and are always available. The last two contact lists are customizable and are available only when you are logged into Unified Presence. Note that the last contact list is closed (the members are not visible). 2. To chat with one person, double-click that person's name. To chat with several people, select their names and choose Actions > Chat. A Chat window opens and a session begins with the people you selected (Figure 22).

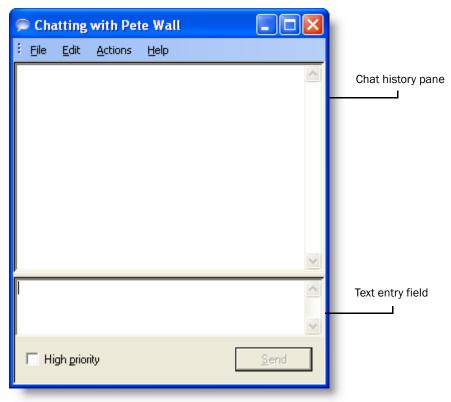

Figure 22. Chat Session window

- 3. Type your message in the text entry field.
- 4. If you want your message to be noticed immediately by popping on the recipient's screen, select the High priority check box.

5. Click Send or press Enter. Your message is sent to your chat partner and logged in the chat log pane.

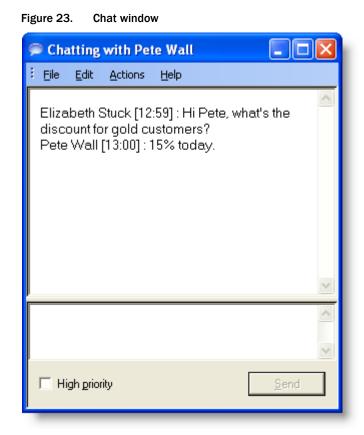

**NOTE:** Replies from recipients of a group message appear in individual chat windows. They cannot reply to the group, they can reply only to you.

# To terminate a chat session:

 Choose File > Close or click Close in the upper right corner of the Chat window.

### **Predefined High-Priority Chat Messages**

Agents may have a task button in Agent Desktop and CAD-BE configured to send a predefined high-priority chat message to their supervisor(s). This predefined message (for instance, "Please barge in on my call") is configured by the administrator. It behaves just like a chat message that is flagged as high priority—it pops up on your screen on top of all other windows for your immediate attention.

**NOTE:** Although a CAD-BE agent can send you a high-priority chat message using a task button, you cannot send a chat message back to that agent. CAD-BE agents do not have regular chat capability.

# Using the Integrated Browser

The integrated browser feature is available in the CAD Premium and Enhanced packages. The integrated browser allows you to view intranet and internet web pages from within Supervisor Desktop. By default, the browser is not enabled. For instructions on enabling the browser and configuring a home page, see "Setting Preferences" on page 13.

When enabled, the integrated browser appears as one or more tabs in the real time display pane, with up to 20 characters of the name of the current webpage displayed on the tab. The real time displays appear on another tab in that pane (the default position is the first tab). The integrated browser can display up to 10 tabs, each containing a different web page. The Address drop-down list contains the URLs of the last 10 websites visited for quick access to frequently-visited websites.

**NOTE:** Internet Explorer must be installed on your PC for the integrated browser to function.

**NOTE:** The tabbed browsing feature of Internet Explorer 7 is not available in the integrated browser.

**NOTE:** Running Cisco Agent Desktop—Browser Edition (CAD-BE) in the integrated browser is not supported.

**NOTE:** The integrated browser supports only one web session at a time for web applications that use cookies for session management. For example, you cannot log into a web application that uses cookies in one tab as User A and then log into the same web application in another tab as User B. However, multiple web sessions are supported for web applications that use URL-based session management.

### **Browser Toolbar**

The browser toolbar is the basic Internet Explorer toolbar. It allows you to navigate among web pages you view, refresh a current page, and return to your home page.

| lcon | Name    | Shortcut        | Description                                                       |
|------|---------|-----------------|-------------------------------------------------------------------|
| Ļ    | Back    | Alt+left arrow  | Returns you to the last page you viewed.                          |
| ╈    | Forward | Alt+right arrow | Takes you to the page you viewed before clicking the Back button. |
| 8    | Stop    | Esc             | Stops the browser from loading a web page.                        |

Table 20. Browser toolbar buttons and shortcut keys

| Icon | Name    | Shortcut | Description                               |  |
|------|---------|----------|-------------------------------------------|--|
| \$   | Refresh | F5       | Refreshes the current web page.           |  |
|      | Home    | Alt+Home | Returns you to your predefined home page. |  |

 Table 20.
 Browser toolbar buttons and shortcut keys (continued)

# Sending Team Messages

You can send a team message to all agents on a team, whether or not the agent is logged into the ACD. As long as Agent Desktop is open, an agent can view a team message.

**NOTE:** You cannot send team messages to CAD-BE and IP Phone agents.

The Team Message window (Figure 24) stores the last 10 team messages you broadcast. You can select any one of these messages to broadcast again. If you send more than 10 team messages, the oldest one drops off the stored list. You cannot designate any particular team message for permanent storage.

| Team Message      |                                               |   |
|-------------------|-----------------------------------------------|---|
| Current Message:  | Remember the 10% discount for Gold Customers! | < |
| Expires at:       | 2:26:32 PM                                    |   |
| Start<br>Stop     | Keep your calls shorter than 5 minutes.       |   |
| Last 10 Messages: | Remember the 10% discount for Gold Customers! | • |
|                   | Close                                         |   |

Figure 24. Team Message window

**NOTE:** By default, the team message scrolls across the Team Message pane of Agent Desktop. Individual agents can set their preference in Agent Desktop to view team messages as stationary. A stationary message is more compatible with screen readers, which are often used by vision-impaired agents.

The Current Message field displays the message that is currently being sent to your team.

#### To send a team message to all agents on a team:

1. From the team selection list, choose the team to which you want to send the message. Then click View > Team Messages or click Team Messages.

2. Type your message in the text box. The message can be up to 255 characters long.

NOTE: You must type a message before choosing an expiration time.

3. In the Expires at field, choose a specific time for the message to expire.

By default, the message runs for 30 minutes.

If you set a time earlier than the current time, the message will run until that time the next day. For example, if it is 10:15 AM and you set the expiration time to be 10:00 AM, the message will run until 10:00 AM tomorrow.

4. Click Start or press Enter. The message is sent to the team for the length of time you chose. The text of the message you sent is logged in the current team performance message field.

### To cancel a team message:

■ In the Team Message dialog box, click Stop.

# **Creating Supervisor Work Flows**

Using the Supervisor Work Flow Administrator feature, you can configure your desktop to perform certain actions based on queue statistics for calls waiting and calls in queue for specified skill groups.

These work flows apply only to you, not to any other supervisors, and are available to you no matter where you log into Supervisor Desktop. They are tied to your login information.

In general, work flows consist of events, rules, and actions.

- The event that triggers an action is a skill groups queue statistics update.
   Queue statistics are updated once every 5 seconds.
- The *rule* the event must meet is one or both of the following:
  - The number of calls waiting is below, within, or above specified limits
  - The oldest call in queue is below, within, or above specified time durations
- The actions triggered by meeting the rules can be:
  - Change the color of the skill group name in the tree control and/or add a message next to it
  - Highlight data in the tabular real time display
  - Display a popup message on your desktop
  - Play a \*.wav file on your desktop
  - Send an email to selected recipients

For example, you can set up a work flow so that when there are more than 10 calls waiting in the queue for Skill Group 6500, the skill group name in the Skill Groups tree turns red and an audible warning sounds every 15 seconds.

#### To set up a supervisor work flow:

- 1. Choose Tools > Supervisor Work Flow Administrator. The Supervisor Work Flow List dialog box appears.
- 2. Click Add. The Add New Work Flow dialog box appears.
- 3. Enter a name for your new work flow, and then click OK. The Skill Group Selection dialog box appears.

4. Select the skill groups you want your work flow to apply to from the Available Skill Groups pane and use the arrows to move them to the Selected Skill Groups pane. Click OK when finished. The Supervisor Work Flow Setup window appears (Figure 25).

NOTE: A skill group may be a part of only one work flow per supervisor.

| Supervisor Work Flow | Setup: Help Desk Te         | eam 🗙                    |  |  |
|----------------------|-----------------------------|--------------------------|--|--|
|                      |                             | ✓ Enable                 |  |  |
| Events               | Thresholds                  | Actions (of Thresholds)  |  |  |
| Queue Statistic      | above<br>within<br>below    | Tree Control Node Action |  |  |
| Threshold Ranges     | ,                           | Add Edit Del             |  |  |
| Calls Waiting        |                             | Current Oldest           |  |  |
| Lower Limit:         | 10                          | Min Sec                  |  |  |
| Upper Limit:         | 10                          | Upper Limit: 5 🔹 0 📩     |  |  |
| Edit Skill Groups    | Edit Skill Groups OK Cancel |                          |  |  |

Figure 25. Supervisor Work Flow Setup window

- 5. Set up the parameters for the work flow:
  - a. Specify the upper and lower limits for the Call Waiting and/or Current Oldest threshold.

**NOTE:** When you select both Calls Waiting and Current Oldest, the highest threshold crossed takes precedence.

- b. Select Above from the Thresholds pane.
- c. Click Add, and from the resulting Action Type Selection dialog box, select the action you want to be triggered when the Calls Waiting and/or Current Oldest statistic is above the upper limit you set, and then click OK. See "Work Flow Actions" on page 56 for information on the types of actions available.

- d. Repeat for the Within and Below thresholds.
- 6. When you have finished, click OK to enable the work flow.

### Example: Setting Up a Supervisor Work Flow

The following is a step-by-step illustration of setting up a supervisor work flow. This work flow:

- Changes the skill group name color to green and displays "Below" next to it in the Skill Groups tree control when there are less than 2 calls waiting, or if the current oldest call is less than 1 minute old
- Changes the skill group name color to blue and displays "Caution" when there are 2 to 5 calls waiting, or if the current oldest call is between 1 and 5 minutes old
- Changes the skill group name color to red and displays "Warning" when there are more than 5 calls waiting, or if the current oldest call is more than 5 minutes old

### To set up the example supervisor work flow:

- 1. Choose Tools > Supervisor Work Flow Administrator. The Supervisor Work Flow List dialog box appears.
- 2. Click Add. The Add New Work Flow dialog box appears.
- 3. Enter the name Customer Management, and then click OK. The Skill Group Selection dialog box appears.

4. Select the skill groups you want your work flow to apply to from the Available Skill Groups pane and use the arrows to move them to the Selected Skill Groups pane. Click OK when finished. The Supervisor Work Flow Setup window appears (Figure 26).

| Supervisor Work Flow Setup : | Customer Management      | X                        |  |
|------------------------------|--------------------------|--------------------------|--|
|                              |                          | 🔽 Enable                 |  |
| Events                       | Thresholds               | Actions (of Thresholds)  |  |
| Queue Statistic              | above<br>within<br>below | Tree Control Node Action |  |
| Threshold Ranges             |                          | Add Edit, Del,           |  |
| Calls Waiting                | Current Oldest           |                          |  |
| Lower Limit: 2               | Lower Limit: 1           | in Sec                   |  |
| Upper Limit: 5               | Upper Limit: 5           |                          |  |
| Edit Skill Groups OK Cancel  |                          |                          |  |

Figure 26. Supervisor Work Flow Setup window

- 5. Select the Calls Waiting check box and set the lower limit to 2 and the upper limit to 5.
- 6. Select the Current Oldest check box and set the lower limit to 1 minute and the upper limit to 5 minutes.

7. Select Below in the Thresholds pane and then click Add under the Actions pane. The Action Type Selection dialog box appears (Figure 27).

| Action Type Selection |                            |        |     |
|-----------------------|----------------------------|--------|-----|
| Action Turner         | The Control No. in Article | -1     |     |
| Action Type:          | Tree Control Node Action   | •      | - 1 |
|                       | ОК                         | Cancel |     |
|                       |                            |        |     |

Figure 27. Action Type Selection

8. Select Tree Control Node Action and then click OK. The Tree Control Action window appears (Figure 27).

| Tree Control Action    |           |  |  |  |
|------------------------|-----------|--|--|--|
| Tree Control Action    |           |  |  |  |
| I▼ Display Text: Below | v 💌       |  |  |  |
| Change Text Color:     | Set Color |  |  |  |
| OK                     | Cancel    |  |  |  |

- 9. Check Display Text and enter Below in the field.
- 10. Check Change Text Color, click Set Color, choose green from the color palette displayed, and then click OK.
- 11. Repeat steps 7 through 10 for the Above and Within thresholds. For Above, select "Warning" as the display text and set the color to red. For Within, select "Caution" as the display text and set the color to blue.

12. When you are finished, click OK to enable the work flow. The skill group names will now be color-coded with text displayed (Figure 29).

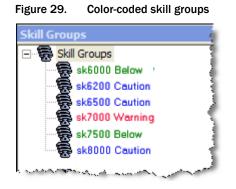

## Work Flow Actions

The work flow actions that can be triggered by threshold rules are:

- Audible Alert Action (page 56)
- Message Box Action (page 58)
- Report Action (page 58)
- Report Action (page 58)
- Tree Control Action (page 59)
- Email Alert Action (page 60)

### Audible Alert Action

The Audible Alert action plays a \*.wav file on your desktop whenever the threshold rules are met. By default, the file plays once, but you can also configure it so that it plays repeatedly at specified intervals.

**NOTE:** You can turn off audible alerts that are configured to repeat at intervals by choosing Actions > Supervisor Work Flow — Audio Off from the menu.

Your computer most likely has system \*.wav files available that are used to signal standard Windows events. These files are a good source of sounds.

NOTE: Any \*.wav file you select must be 50K or smaller.

To set up an audible alert, in the Audible Alert Action dialog box (Figure 30) click Add New and then browse to the location of your selected \*.wav file. If desired, set up a repeat interval, and then click OK.

| Audible Alert Action       |   |  |  |  |
|----------------------------|---|--|--|--|
| Audible Alert              |   |  |  |  |
|                            |   |  |  |  |
| CHIMES.WAV                 |   |  |  |  |
|                            |   |  |  |  |
|                            |   |  |  |  |
|                            |   |  |  |  |
|                            |   |  |  |  |
| Add New Delete             |   |  |  |  |
| Add New Delete             |   |  |  |  |
| Repeat Interval 15 Seconds |   |  |  |  |
|                            |   |  |  |  |
|                            |   |  |  |  |
| OK Cancel                  |   |  |  |  |
|                            |   |  |  |  |
|                            | _ |  |  |  |

Figure 30. Audible Alert Action dialog box

#### **Message Box Action**

The Message Box action pops a message box containing a customized message on your desktop whenever the threshold rules are met. The message box is cleared by clicking OK.

To set up a message box, in the Message Box Action dialog box (Figure 31) type your message in the Message Text field, select the appropriate message icon, and then click OK.

Figure 31. Message Box Action dialog box

| Message Box Action |                                                                  | × |
|--------------------|------------------------------------------------------------------|---|
| Message Icon:      | Message Text:<br>There are more than 10 messages queued to Skill |   |
| •                  | Group 6500.                                                      |   |
| OK                 | Cancel                                                           | ] |

# **Report Action**

The Report action highlights in color the Calls Waiting and Current Oldest cells in the tabular Team Skill Statistics real time display when the data in the cell exceeds the threshold rules.

To set up a Report action, In the Report Action dialog box (Figure 32) click Set Color to select the color to use for highlighting the display cells, and then click OK.

If you select the Show Team Skill Statistics Report check box, then whenever a statistic changes that triggers a Report action, Supervisor Desktop automatically

changes its focus to display the Team Skill Statistics report so that you will see the current report with the cells highlighted.

Figure 32. Report Action dialog box

| Report Action                        |           |  |  |
|--------------------------------------|-----------|--|--|
| Report Highlight Color:              | Set Color |  |  |
| ✓ Show Team Skill Statistic's Report |           |  |  |
| OK Cancel                            |           |  |  |

### **Tree Control Action**

The Tree Control action enables you to select a color to apply to a skill group name and/or a message to display beside the skill group name in the Skill Groups tree control whenever the threshold rules are met.

To set up a Tree Control action, in the Tree Control Action dialog box (Figure 33) check the effect(s) you want applied to the skill group name. Click Set Color to select a text color, enter your own message or select from the drop-down list a predefined message (Caution or Warning) to appear next to the skill group name, and then click OK.

| Figure 33. | Tree Control | Action dialog box |
|------------|--------------|-------------------|
|------------|--------------|-------------------|

| Tree Control Action          | $\mathbf{X}$ |
|------------------------------|--------------|
| Tree Control Action          |              |
| ✓ Display Text: Warning ✓    |              |
| Change Text Color: Set Color |              |
| OK                           |              |

#### **Email Alert Action**

The Email Alert action enables you to send an email to specified people whenever the threshold rules are not met.

The email messages have predefined subject lines, depending on what threshold rule is met. They are:

- Skill: <skill group name>, Number of Calls Waiting is above upper limit
- Skill: <skill group name>, Number of Calls Waiting is below lower limit
- Skill: <skill group name>, Number of Calls Waiting is within upper and lower limits
- Skill: <skill group name>, Oldest Call in Queue is above upper limit
- Skill: <skill group name>, Oldest Call in Queue is below lower limit
- Skill: <skill group name>, Oldest Call in Queue is within upper and lower limits

The email messages sent can consist only of the Subject line; a message in the body of the email is optional.

Figure 34. Email Alert Action Setup dialog box

| Em | ail Alert Action Setup                                                     |     |
|----|----------------------------------------------------------------------------|-----|
|    | Mail Details                                                               |     |
|    | From : jsmith@company.com Mail Server: exchange.company.com                |     |
|    | To : jdoe@company.com Bcc : djones@company.com;rjohnson                    | 0   |
|    | Subject : Skill: CustSupport, Number of Calls Waiting is above upper limit |     |
|    | ₩ HighPriority                                                             |     |
|    | Please re-evaluate skill group assignments.                                | _   |
|    | rease re-evaluate skill group assignments.                                 |     |
|    |                                                                            |     |
|    |                                                                            |     |
|    |                                                                            | _   |
|    | Test Mail                                                                  |     |
|    | Send                                                                       |     |
|    |                                                                            |     |
|    | ОК Е                                                                       | xit |
|    |                                                                            |     |

To set up an email alert action, complete the Email Alert Action Setup dialog box (Figure 34) as follows:

| Field                         | Description                                                                                                    |  |
|-------------------------------|----------------------------------------------------------------------------------------------------|--|
| From:                         | Required. Enter your email address. The first time this dialog box<br>is displayed the field is blank; thereafter it is automatically filled<br>with what you previously entered.                                                           |  |
| То:                           | Required. Enter the email addresses of the recipients, separated<br>by a semicolon. The first time this dialog is displayed the field is<br>blank; thereafter it is automatically filled with what you previously<br>entered.               |  |
| Mail Server:                  | Required. The SMTP IP address or host name of the email serve<br>used to send the email. The first time this dialog is displayed the<br>field is blank; thereafter it is automatically filled with what you<br>previously entered.          |  |
| BCC:                          | Optional. Enter the email addresses of the recipients you want<br>copied in on the email message. The first time this dialog is<br>displayed the field is blank; thereafter it is automatically filled<br>with what you previously entered. |  |
| Subject:                      | The subject line is automatically generated by the action.                                                                                                    |  |
| High Priority                 | Select the check box if you want the email to be delivered with high priority. Leave it unselected for normal email delivery.                                                                                                    |  |
| Message Pane<br>(not labeled) | Optional. Enter a message to appear in the body of the email.                                                                                                    |  |

Table 21. Email Alert Action Setup dialog box fields

Use the Test button to check if the email alert action is configured correctly. When you click Test, a test email is sent to the email addresses in the To and BCC fields.

If the test email is successful, "Mail Sent Successfully" appears in the field next to the test button. If it is unsuccessful, "Mail Send Failed" appears. In that event, check your entries in the To, BCC, and Mail Server fields for accuracy and test it again.

# **Re-skilling Agents**

The Agent Re-skilling tool is a browser-based application that enables you to change the skill group designations of agents on your team, and quickly view skill group members and details on individual agents. Changes made to an agent's skill group membership take place immediately without need for the agent to log out and log in again.

The Agent Re-skilling tool can run in your integrated browser if the browser is enabled.

Re-skilling can be done on the agent level and on the skill group level. You can add and remove skill groups from an agent, or you can add or remove agents from a skill group.

**NOTE:** The new skill group shows up in the agent's reports immediately. If it is a new skill group, it may take up to 19 minutes for skill group data to show up in Supervisor Desktop. To display data immediately, you can ask the system administrator to perform a manual Directory Services sync, or you can select another team in Supervisor Desktop and then return to the team to which you added the new skill group.

### To add or remove skill groups from an agent:

 From the menu, choose Tools > Agent Re-skilling > Site 1. The supervisor login window for the Agent Re-skilling tool appears (Figure 35).

**NOTE:** Your menu may display Site 1 only, or Site 1 and Site 2 only. The number of sites depends on the configuration of your system. These sites represent the servers on which the Agent Re-skilling tool is located. If you receive an error when you try to access a site, try another site until you find the site that is active.

| Cisco Unified Contact Center Enterprise Web Administration<br>Supervisor Login for Agent Re-skilling                                                                                                    |
|----------------------------------------------------------------------------------------------------|
|                                                                                                    |
| Welcome to Cisco Unified Communications                                                                                                    |
| Login name:                                                                                                    |
| Password: Login                                                                                                    |
| A note about Cisco product names: Cisco IPCC Enterprise is renamed Cisco Unified Contact Center Enterprise. The new<br>name is introduced in this release and is referenced in opening screens and documentation only. |
| Copyright © 2003 - 2006 by Cisco Systems, Inc. ыСISCO                                                                                                    |
|                                                                                                    |

Figure 35. Supervisor Login window

2. Enter your Supervisor Desktop login name and password, and then click Login. The Agents window appears (Figure 36).

| Figure 36.             | Agents wind                                | low                |                                        |          |             |                                     |
|------------------------|--------------------------------------------|--------------------|----------------------------------------|----------|-------------|-------------------------------------|
|                        | sco Unified Contact<br>Ipervisor Login for |                    |                                        | stration |             | Logout   Help<br>Logged in: wachhok |
| IPCC Enterprise        | Agents                                     |                    |                                        |          |             | 4                                   |
| Agents<br>Skill Groups | Refresh                                    |                    |                                        |          |             |                                     |
| Skill Groups           | Find agents whose                          | Login Name 💌 Conta | ins 💌                                  | Go       | Dear        |                                     |
|                        | Login Name A                               | First Name         | Last Name                              | Team     | Agent ID    | Supervisor                          |
|                        | 21080                                      | Jay                | Sillars                                | GT_Team1 | 2108        | Yes                                 |
|                        | 21610                                      | Alvin              | Wong                                   | GT_Team2 | 2161        | Yes                                 |
|                        | <u>9715</u>                                | A5                 | B5                                     | GT_Team2 | 9715        |                                     |
|                        | <u>9716</u>                                | A6                 | B6                                     | GT_Team2 | 9716        |                                     |
| marine and the second  | A400 march                                 | and and and        | ************************************** | GT_Team2 | formant man | and the second second               |

- 3. Use the search fields at the top of the window to locate the agent you want to re-skill.
- 4. Select the agent by clicking the agent's login name. The Edit Agent window appears (Figure 37).

| CC Enterprise          | Edit Agent                                     |
|------------------------|------------------------------------------------|
| Agents<br>Skill Groups | Save Cancel Refresh                            |
|                        | First Name Nancy                               |
|                        | Last Name Kaminski                             |
|                        | Login Name kaminsn 🗹 Login enabled             |
|                        | Agent ID 2311                                  |
|                        | Team GT_Team1                                  |
|                        | Description                                    |
|                        | ✓ Supervisor                                   |
|                        | Skill Groups<br>Name<br>Isk6000                |
|                        | sk6500<br>sk7000<br>sk7500<br>sk9551<br>sk9560 |
|                        | Add Remove Al Open                             |
|                        | Desk Settings default_desk_settings            |
|                        | Save Cancel                                    |

Figure 37. Edit Agent window

- 5. In the Skill Groups pane you can:
  - Assign a new skill group to the agent. Click Add, and in the resulting Select Skill Groups for Agent window, check the skill group you wish to add, and then click OK.
  - Delete a skill group from the agent. Select the skill group you want to delete, and then click Remove.

- Remove all skill groups from the agent. Click Remove All to delete all skill groups. Note that an agent must be assigned to at least one skill group.
- 6. Click Save to save your changes. At the top of the window a message appears, stating that the agent was saved successfully.

### To add and remove agents from a skill group:

1. From the menu, choose Tools > Agent Re-skilling > Site 1. The supervisor login window for the Agent Re-skilling tool appears (Figure 35 on page 62).

**NOTE:** Your menu may display Site 1 only, or more sites (Site 2, Site 3, etc.). This depends on the configuration of your system. These sites represent the servers on which the Cisco Unified CCE Agent Re-skilling Tool is located. If you receive an error when you try to access a site, try another site until you find the site that is active.

- 2. Enter your Supervisor Desktop login name and password, then click Login. The Agents window appears (Figure 36 on page 63).
- 3. Click Skill Groups at the left side of the window to change the view to a list of skill groups.
- 4. Select the desired skill group from the list by clicking on its name, or use the search fields at the top of the window to locate the skill group. The Edit Skill Group window appears.
- 5. In the Agents in your team(s) pane you can:
  - Assign a new agent to the skill group. Click Add, and in the resulting Select Agents for Skill Group window, check the agents you wish to add, and then click OK.
  - Delete an agent from the skill group. Select the agent you want to delete, and then click Remove.
  - Remove all agents from the skill group. Click Remove All to delete all skill groups. A skill group with no agents assigned to it will not show up in Supervisor Desktop.
  - View an agent's properties. Select an agent, and then click Open to view that agent's record. You can only view this record, not edit it.
- 6. Click Save to save your changes. At the top of the window a message appears, stating that the skill group was saved successfully.

# **Using Supervisor Record Viewer**

The Supervisor Record Viewer (Figure 38 on page 66) displays all recordings made by your team over the last seven days as well as those you tag for 30-day extended lifetime.

**NOTE:** A license is used whenever you open the Supervisor Record Viewer, and is released when you close it. If no licenses are available, Supervisor Record Viewer will start but no recordings will be listed and the error message, "Licensing error" will be displayed. You must wait until a license is released and available for you to use in order to review any recordings. For this reason, it is important to close Supervisor Record Viewer after you are finished using it.

The recordings are archived as raw voice data packets; they can only be played back using the Supervisor Record Viewer. However, if you wish to save selected recordings as \*.wav files, you can use the "Play and Save" button and save the recording to a folder in \*.wav format.

Unless recordings are tagged for an extended lifetime, they are automatically deleted after seven days.

If a recording is tagged for the 30-day extended lifetime, it will not be deleted until that 30-day period expires. If you delete it manually before the 30-day period expires, it is deleted during the next folder cleanup—cleanups run daily at midnight.

| DaySelect<br>FriFeb 27 0 | Sat Feb 28 | Sun Feb 29 🔿 Ma | on Mar 1 C Tu | ue Mar 2 📀 Wed Mar 3 | 3 C Thu Mar 4 | C Extended Lifetime |
|--------------------------|------------|-----------------|---------------|----------------------|---------------|---------------------|
| gent                     | Team       | Time            | Duration      | Lifetime             |               |                     |
| nut Constantin           | Core       | 7:45:15 AM      | 00:00:21      | Normal               |               |                     |
| nut Constantin           | Core       | 7:48:48 AM      | 00:00:09      | Normal               |               |                     |
| nut Constantin           | Core       | 5:44:16 PM      | 00:00:13      | Normal               |               |                     |
| nut Constantin           | Core       | 5:46:23 PM      | 00:00:13      | Extended             |               |                     |
| nut Constantin           | Core       | 5:58:10 PM      | 00:00:27      | Normal               |               |                     |
|                          |            |                 |               |                      |               |                     |
|                          |            |                 |               |                      |               |                     |
|                          |            |                 |               |                      |               |                     |
|                          |            |                 |               |                      |               |                     |
|                          |            |                 |               |                      |               |                     |
|                          |            |                 |               |                      |               |                     |
|                          |            |                 |               |                      |               |                     |
|                          |            |                 |               |                      |               |                     |
|                          |            |                 |               |                      |               |                     |
|                          |            |                 |               |                      |               |                     |
|                          |            |                 |               |                      |               |                     |
|                          |            |                 |               |                      |               |                     |
|                          |            |                 |               |                      |               |                     |
|                          |            |                 |               |                      |               |                     |
|                          |            |                 |               |                      |               |                     |
|                          |            |                 |               |                      |               |                     |
|                          |            |                 |               |                      |               |                     |

Figure 38. Supervisor Record Viewer

Figure 39. Supervisor Record Viewer toolbar

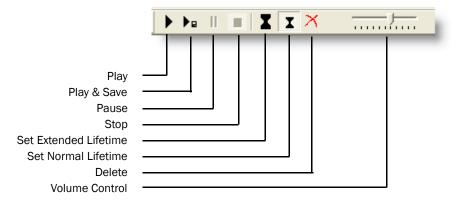

The Supervisor Record Viewer displays the following information:

Table 22. Supervisor Record Viewer fields

| Column Name | Description                       |
|-------------|-----------------------------------|
| Agent       | The agent whose call is recorded. |

| Column Name   | Description                                                                                        |  |  |
|---------------|----------------------------------------------------------------------------------------------------|--|--|
| Team          | The team to which the agent belongs.                                                               |  |  |
| Time          | The time the recording was made.                                                                   |  |  |
| Duration      | The length of the recording in hh:mm:ss format.                                                    |  |  |
| Lifetime      | The length of time the recording is archived: Normal is 7 days, Extended is 30 days.               |  |  |
| Date Recorded | (Appears only when "Extended Lifetime" is selected in Day Select) The date the recording was made. |  |  |

Table 22. Supervisor Record Viewer fields (continued)

#### To start Supervisor Record Viewer:

- 1. From the Supervisor Desktop menu bar, choose Tools > Recorded Files. Supervisor Record Viewer starts with no day selected.
- 2. From the Day Select section, click one of the radio buttons to view the recordings made by your team on that date.

#### To listen to a recording:

1. From the Day Select section of Supervisor Record Viewer, click the radio button for the date of the recording you want to review.

You can also click the Extended Lifetime radio button to view a list of all recordings that have been tagged for extended 30-day archiving.

- 2. Select the recording you want to review.
- 3. Click the Play button, or choose Recording > Play from the menu bar.

Use the Pause or Stop buttons to control the recording playback, and the volume slider to control the playback volume.

There is a progress bar at the bottom of the screen that shows where you are within the recording. You can click the progress bar and drag it backwards or forwards to rewind or fast forward the recording. You must click Play again after you reposition the progress bar to restart the playback.

**NOTE:** Playing a recording while you are monitoring a call is not supported.

#### To save a recording:

- 1. Select the recording you want to save.
- 2. Click the Play and Save button, or choose Recording > Play and Save from the menu bar. The Save As dialog box appears.

3. Select a folder to save the recording to, enter a file name for the recording, then click Save. The recording plays and simultaneously is saved as a wav file to the location you selected.

# To tag a recording for extended archiving:

- 1. Select the recording you want to archive for 30 days.
- 2. Click the Set Extended Lifetime button, or choose File > Set Extended Lifetime from the menu bar. The recording is tagged to be archived for 30 days from the date of recording.

# Service Autorecovery

The service autorecovery feature allows Supervisor Desktop to automatically recover its connection to the CAD services in the event of a service restart or a network outage.

When Supervisor Desktop detects that it is unable to communicate with a service (generally within three minutes of the service failure), the status bar displays "Partial Service" or "No Service" to indicate some or all of the services have failed.

When Supervisor Desktop detects that the service is again available (usually within one minute of service recovery), the status bar displays "In Service" to indicate that the services have recovered.

To learn more about the features that are affected by a service failure, double-click the status message on the status bar. Supervisor Desktop displays a popup box that lists Supervisor Desktop features and indicates if that feature is available or not due to the service outage (Figure 40).

| Service Status - Partial Service |         |      |  |  |
|----------------------------------|---------|------|--|--|
| Functionality                    | Status  | Host |  |  |
| Barge In / Intercept             | Active  |      |  |  |
| Agent State Changes              | Active  |      |  |  |
| Chatting                         | Active  |      |  |  |
| Team Performance Message         | Active  |      |  |  |
| Realtime Agent State Report      | Active  |      |  |  |
| Supervisor Workflow              | Active  |      |  |  |
| Call and Agent State Log Viewing | Active  |      |  |  |
| Agent Statistics Viewing         | Active  |      |  |  |
| Skills Report                    | Partial | lyra |  |  |
| Monitoring                       | Partial | lyra |  |  |
| Recording                        | Partial | lyra |  |  |
| Recording Playback               | Active  |      |  |  |

Figure 40. Service Status popup window

# Index

# Α

Actions audible alert 56 email alert 60 message box 58 report 58 tree control 59 Agent ACD states 40 Agent tree display 15 Audible alert action 56 Automated updates 10 Autorecovery 69

#### В

Barging in 37

# С

Changing password 8 Chat initiating a chat session 43 introduction to 41 terminating a chat session 45

# Ε

Email alert action 60 Enterprise data display 33

# F

Feature levels 6

## Н

High-priority chat messages 45

### I

Integrated browser 47 toolbar 47 Integrated browser pane 19 Intercepting calls 38 Intervention barging in 37 changing agents' ACD states 40 intercepting calls 38 pushing web pages 36 recording calls 39

# L

Logging in 7

### Μ

Message box action 58

# Ρ

Preferences 13 formatting agent tree display 15 Pushing web pages 36

# R

Real-time displays 21 Agent ACD State Log 31 Agent Active Call 32 Agent Call Log 30

Agent vs. Team Statistics 27 Call History 33 Enterprise Data 33 Skill Agent State 24 **Skill Summary Statistics 23** Team Agent State 26 Team Agent Statistics 25 Team Skill Statistics 21 Recording calls 39 Recordings playing 67 saving 67 tagging for extended archiving 68 Report action 58 Re-skilling agents adding/removing agents from skill group 64 adding/removing skill group from agent 62 introduction 62

Tree control action 59

#### W

Work flow actions audible alert action 56 email alert action 60 introduction 56 message box action 58 report action 58 tree control action 59

### S

Service autorecovery 69 Service status 69 Shortcut keys 17 Status bar 19 Supervisor Desktop changing password 8 default layout 11 feature levels 6 interface 11 logging in 7 restoring default layout 16 setting preferences 13 shortcut keys 17 status bar 19 Supervisor Record Viewer introduction 65 play a recording 67 save a recording 67 starting 67 tag recording for archiving 68 Supervisor work flows example 53 introduction 51 setting up 51

### Т

Team messages (TMs) 49 canceling 50 sending 49 Toolbar integrated browser 47